# System for Convection Analysis and Nowcasting (SCAN)

# **Guide for Users**

version OB3

April 7, 2004

NWS - MDL

# **Table of Contents**

| Table of Contents 2                                                                                                    |
|----------------------------------------------------------------------------------------------------|
| Introduction                                                                                                    |
| What's New in OB3                                                                                                    |
| Requesting the SCAN Suite                                                                                                    |
| The D2D                                                                                                    |
| The SCAN Storm Cell Table Constituents:5The Menu/Information Bar5The Attribute Title Row8The Table Body9The Inspection Row10Trend Window12Attribute Color Threshold (ACT) Window13Rate-of-change and Absolute Alarm Threshold Window14Alarm Information Window15Edit/Create Trend Set Window15UnWarned County Alert Control GUI15 |
| The SCAN Mesocyclone Table Constituents:     16       The Menu/Information Bar     16       The Table Body     18       The Inspection Row     19                                                                                                    |
| The SCAN TVS Table Constituents:20The Menu/Information Bar20The Attribute Title Row22The Table Body22The Inspection Row23                                                                                                    |
| SCAN CWA Threat Index (SCTI)                                                                                                    |
| SCAN "New" Alarms                                                                                                    |
| SCAN QPF                                                                                                    |
| Data Monitoring System (DMS)                                                                                                    |

| Figures    |                                   |
|------------|-----------------------------------|
| Help       |                                   |
| Glossary   |                                   |
| Appendix A | SCAN Storm Cell Table Attributes  |
| Appendix B | SCAN Mesocyclone Table Attributes |
| Appendix C | SCAN TVS Table Attributes         |

# Introduction

The System for Convection Analysis and Nowcasting (SCAN) is an integrated suite of multisensor applications which detects, analyzes, and monitors convection and generates short-term probabilistic forecast and warning guidance for severe weather automatically within AWIPS. SCAN will provide forecasters with accurate, timely, and consistent severe weather guidance and supplement forecaster event monitoring with multi-sensor, automated event monitoring. The intended benefits are:

- Construction Construction Co
- ✤ Fewer missed events
- Increased forecaster situational awareness
- A Reduced forecaster fatigue during warning situations

### What's New in OB3

- Absolute Alarms: In the past, SCAN provided the ability to set Rate of Change alarms. In OB3, you can now also set absolute alarms, where an alarm will be issued if a storm cell attribute meets or exceeds your prescribed values.
- Unwarned Counties: In OB3, certain storm cell attribute thresholds can be set such that, if a storm cell attribute meets or exceeds that threshold, and no corresponding warning is found in the warning data base, SCAN will notify you. Please see the section regarding the SCAN Storm Cell Table Constituents for more details.
- SCAN can now easily handle new VCP modes, such as 12 and 121.
- Incorrect Rate of Change Alarms for CAPE have been fixed.
- SCAN can now handle counties that exists in more than one CWA when the CWA Filter is turned on.

## **Requesting the SCAN Suite**

On the D2D, there is a menu entitled "SCAN". Under the SCAN menu will be sections for each dedicated radar. Each of these radar sections has the available SCAN and FFMP (Flash Flood Monitoring and Prediction) products.

Selecting the SCAN Suite will load: the Storm Cell Identifications (white, yellow, and red), the Site Storm Threat, the SCAN Storm Track, and the Storm Cell Display, which is the cell table's link to the D2D. Also, the SCAN loading window will appear while the SCAN elements are loading. Figure 1 shows the SCAN Storm Cell Table.

# The D2D

Once the SCAN Suite is loaded, on the D2D you will see identified storm cells, local sites, and storm tracks. The Storm Cell Table will appear in front of the D2D. The storm cell identification symbols are a circle, speed/direction arrow, and an alphanumeric identifier places outside the upper left part of the circle.

# The SCAN Storm Cell Table Constituents:

See Figure 1.

### The Menu/Information Bar

Contains the File, Configurations, Rank, and Attributes menus, as well as information regarding alarms, the currently utilized configuration file name, and the valid time of the SCAN Storm Cell Table. The Menu/Information bar also contains the option buttons for Link to Frame (to link the table time with the D2D display time), Vert (to render the table vertically), and Tips (to provide helpful tips about table functions). See Figure 5 for an example of the vertical table.

#### The File Menu

The File Menu options are for controlling the configuration files. The current configuration file is displayed on the menu button. This file indicates which configuration file (also known as the Cell Display Parameters file or CDP file) was last used in the cell table and that is being used by the D2D Storm Cell ID Display. The File Menu options are:

| Retrieve Default CELL Configuration | Retrieves and uses the default configuration file.                                      |
|-------------------------------------|-----------------------------------------------------------------------------------------|
| Retrieve CELL Configuration         | Retrieves and uses a specified configuration file.                                      |
| Save All Configurations             | Saves the current configuration files for all three types (cell, mesocyclone, and TVS). |

| Save CELL Configuration    | Saves only the cell configuration file.                               |
|----------------------------|-----------------------------------------------------------------------|
| Save CELL Configuration As | Saves the cell configuration file to a new file, defined by the user. |

#### The Configurations Menu

The Configurations Menu choices are for setting up the D2D display, changing the alarm parameters, and controlling the Trend functions. The Configurations Menu options are:

| D2D Display      | Produces the Storm Cell Identification Display (SCID) window (see Figure 2). The SCID window allows the user to control how the D2D displays the storm cell identifications.                                                                                                    |
|------------------|----------------------------------------------------------------------------------------------------|
| Alarm Thresholds | Produces the Alarm Thresholds window which allows the user to define the rate-of-change limit for each applicable storm cell attribute. If the attribute's value changes <b>more</b> than this defined limit from one volume scan to the next, an alarm will be issued. The user can also define absolute alarms for the storm cell attributes. If a storm cell attribute meets or exceeds this value, an alarm is issued. (See Figure 3.)                                                                 |
| Trend Sets►      | Produces selections that allow the user to choose which of the defined trend sets will be used as the active trend set as well as create and edit other trend sets. The active trend set is that which is accessible by the D2D and by the body of the cell table (see the "Table Body" section).                                                                                                    |
| Alarm Time Setup | Produces the 'New' Alarm Time Setup window. Along with<br>rate-of-change alarms, SCAN will also issue a "New" alarm if an<br>event (cell, mesocyclone, or TVS) has been identified after a<br>quiet period of no identifications. This window allows the user to<br>define that quiet period in minutes.                                                                                                    |
| Box Colors       | Produces the Attribute Color Threshold (ACT) window. The<br>ACT window allows the user to define value ranges of each<br>applicable storm cell attribute. These value ranges are intended<br>to reflect the degree of strength of the storm cell, from white<br>(weak) to yellow (moderate) to red (strong). These colors will be<br>used when rendering the data on the D2D, in the table body, and<br>in the time trends. Note: The SCID window also provides this<br>ability (see "D2D Display" above). |

#### The Rank Menu

Allows the user to choose the storm cell attribute by which the data in the table body will be sorted. The attribute that is currently being used for ranking is displayed on this button. Refer to Appendix A to see which attributes can be used for ranking.

#### The Attributes Menu

Allows the user to choose which of the available storm cell attributes will appear in the storm cell table. Refer to Appendix A for information about all available attributes.

#### Link to Frame

Indicates whether the valid time in the SCAN Storm Cell Table will always match the time in the D2D frame. If this button is activated and the user changes the frame in the D2D, the cell table will update to match the data shown on the D2D. If this is off, the data in the cell table will represent the *most recent available inventory time*.

#### CWA Filter

A toggle that allows you to turn CWA filtering on/off. When on, the storm cell listing in the table will exclude any storm cells that have been identified outside your CWA. This will also exclude such storm cells from rate-of-change and absolute alarm consideration.

#### **Unwarned**

When you click this on, you will be presented with another GUI, which allows you to define several attribute thresholds. (See Figure 6.) If these thresholds are met or exceeded by a storm cell in a certain county, and that county does **not** have an active warning of the type specified, you will be notified by a change in the appearance of the county cell attribute in the Storm Cell Table. The background of the county attribute will turn black and the text will turn either yellow (for Severe Weather warnings) or magenta (for Tornado warnings). By default, this monitoring is turned off, as its usefulness is still being evaluated. Please see the Unwarned section in the Sub-GUIs in Detail, below.

#### • Vert

Indicates whether or not the table is vertically rendered. If this button is activated, the table orientation will change from horizontal (default) to vertical. (See Figure 5).

#### • Tips

Indicates whether or not the Tips functionality is turned on. When this button is activated and the mouse cursor is focused over "clickable" widgets in the table, a pop-up text box will appear next to the cursor containing useful information on the available features of that particular widget.

#### **Alarm Button**

If a Rate-of-Change Alarm Threshold is surpassed for an applicable attribute from one volume scan to the next or if the Absolute Alarm value is met or exceeded, an alarm is issued. When an alarm is issued, a blinking alarm button will appear. The appropriate grid box in the table body will also blink and an audible alarm will sound. Right-clicking on the Alarm button will toggle the audible alarm. Left-clicking on the Alarm button will produce the Alarm Information window (see Figure 1), which presents a listing of all alarms and differentiates between rate-of-change and absolute. ("ROC" = Rate-of-Change and "Abs" = Absolute.)

#### Valid Time

This displays the UTC time for which the data in the cell table is valid.

### The Attribute Title Row

Shows what attributes are currently selected for viewing. These represent the attributes selected from the Attributes menu described above.

#### **Ranking By Attribute**

Left-clicking on applicable attribute titles will sort the table data according to that attribute. Refer to Appendix A to see for which attributes the table can be ranked.

#### **Changing the Attribute Color Thresholds**

Right-clicking on applicable attribute titles will bring up the Attribute Color Threshold (ACT) window, as described in the "Configurations Menu" section above. Refer to Appendix A to see which attributes can be multi-colored.

#### Launching the TVS and Mesocyclone Tables

Right-clicking on the 'tvs' or 'meso' attribute titles will produce the SCAN Tornado Vortex Signature (TVS) Table and the SCAN Mesocyclone (MESO) Table, respectively.

### The Table Body

Displays the storm cell information, including such attributes as: alphanumeric identifier, location (azm/range, lat/lon, state/county), circulation, and various severe weather probabilities and physical storm characteristics. If no storm cells have been identified, the message "NO CELL DETECTIONS" will appear in place of the table. The values for the various storm cell attributes are displayed in the table body and color coded (when applicable) according to the attribute color thresholds defined in the ACT or SCID windows. Refer to Appendix A for a list of all storm cell attributes available through SCAN.

#### **Producing a Time Trend**

Left-clicking on any applicable grid box will produce a single time trend of a particular attribute of a particular identified storm cell. Refer to Appendix A to see for which attributes time trends are available. See Figure 1 for an example of a single time trend.

#### **Producing a Trend Set**

Right-clicking on a storm identifier in the 'ident' column will produce an 'active' trend set for that particular storm cell. The 'active' trend set can be defined by selecting the Trend Set option under the Configurations menu (see the section on trend sets in "SCAN Storm Cell Table Sub-GUIs in Detail" below).

#### **Inspecting a Storm Cell**

Left-clicking on an identifier in the 'ident' column will cause the D2D to zoom-and-recenter on that particular storm cell. This also fills the Inspection Row with data and highlights the identifier in the 'ident' column. The Inspection Row can be seen in Figure 1.

### The Inspection Row

Duplicates the row in the table body for the storm cell that was last inspected (see the section on storm inspection under the "Table Body" topic for instructions on how to inspect a storm cell). This row emphasizes the data for the identified storm cell last inspected via the zoom-and-recenter method. The individual grid boxes in the Inspection Row have the same capabilities as the grid boxes in the table body, except left-clicking on the identifier box will zoom the D2D back out to the zoom level defined on the D2D menu bar. See Figure 1.

#### **Producing a Time Trend**

See information under the "Table Body" section above.

#### **Producing a Trend Set**

See information under the "Table Body" section above.

#### Zooming Back Out

Left-clicking on the identifier in the 'ident' column will cause the D2D to zoom back out.

### SCAN Storm Cell Table Sub-GUIs in Detail

#### Storm Cell Identification Display (SCID) Window

Launched from the Configurations menu. The Storm Cell Identification Display (SCID) window allows the user to control the appearance of the storm cell identifiers on the D2D and define the zoom factor. See Figure 2.

| The Zoom Factor: | This number represents the magnitude of the zoom used<br>when zooming and re-centering is done <i>from the table</i> (see<br>the section on storm inspection in the "Table Body" section).<br>Left-clicking the desired radio button will change the zoom<br>factor. A larger number represents greater magnification.<br>Either the "OK" or "Apply" button must be pressed for a<br>change in Zoom Factor to take effect. Note: this Zoom<br>Factor does <b>not</b> affect the D2D's zooming abilities. Only<br>the zoom-and-recenter functionality of the SCAN table when<br>zooming and re-centering on a specific cell can be affected<br>by this Zoom Factor.                                                                                                    |
|------------------|----------------------------------------------------------------------------------------------------|
| Symbols:         | This portion of the window contains the available options for<br>representing a cell identification on the D2D. These are not<br>mutually exclusive choices. They can be chosen in any<br>combination                                                                                                    |
| Circles:         | are used to identify the location of a cell AND give a<br>graphical indication of the strength of a chosen attribute of<br>the cell. The available attributes can be viewed and selected<br>by left-clicking on the menu button with the attribute name<br>on it. This attribute's column title button will have a dark<br>green background in the Storm Cell table to indicate its<br>status as the current Radius Interpolation variable. The<br>Radius Range slider control allows the user to choose the<br>size of the circles. The low slider bar value corresponds to<br>the low slider bar value on the Radius Interpolation slider<br>control. The high slider bar value corresponds to the high<br>slider bar value on the Radius Interpolation slider control.<br>Values in-between these low and high values will be<br>interpolated and the circle size adjusted accordingly. |

| Arrows:                             | are used to represent the speed and direction of a cell. The<br>length of the arrow is proportional to the speed of the cell. If<br>the Full Shaft option is on, the entire length of the arrow                                                                                                    |
|-------------------------------------|----------------------------------------------------------------------------------------------------|
|                                     | represents the speed of the cell. If the Full Shaft option is<br>off, only the portion of the arrow <i>outside</i> the circle (if the<br>Circle identifier is being used) represents the speed of the<br>cell. This is done to avoid the illusion of greater cell speed<br>for cells with small circle identifiers compared to cells with<br>large circle identifiers. If the Circle identifier is turned off, it<br>is recommended that the Full Shaft option is turned on.                                                                                                    |
| Cell Identifier<br>Clutter Control: | In the event that there are enough identified cells to clutter<br>the screen, the user can adjust the attribute color thresholds<br>to eliminate some of the less significant cell identifications<br>from the D2D display. By adjusting the slider control bars,<br>the user can choose the attribute thresholds which will<br>determine what color the cell identifiers will be on the D2D<br>display and in the Table Body (white, yellow, and red). The<br>particular attribute used for controlling clutter is chosen by<br>left-clicking the menu button with an attribute name on it.<br>The attribute's column title button will have bright green text<br>to indicate its status as the current Clutter Control variable.<br>Note: If the storm cells do not reach the lowest threshold for<br>the Clutter Control Variable, the cell will be rendered as a<br>small white 'x' on the D2D. |
| "OK"                                | Accept the changes made and close the window.                                                                                                    |
| "Apply"                             | Accept the changes made.                                                                                                    |
| "Cancel"                            | Discard changes and close the window.                                                                                                    |

#### **Trend Window**

See the "Table Body" section above for instructions to produce a time trend window. See Figures 1 and 3 for examples. Whether the trend is one of several or the only trend in the Trend window, each time trend graph will have the same appearance. The x-axis represents time, labeled with hhmm UTC time. The y-axis represents the attribute, with pre-defined labels. The name of the attribute and its units are above the y-axis labels. (Note: If the value of the attribute for any plot point exceeds the pre-defined maximum axis value, the y-axis will be automatically re-defined and the y-axis labels will be highlighted in pink.) The plot points will be colored according to the defined attribute color threshold values for the selected attribute.

| Changing To a Different<br>Storm Cell: | Left-clicking on the 2-digit alphanumeric identifier above the graph will bring up a menu of all selectable cells. Choosing a different cell will cause the trend window to render the new cell's trend information.                    |
|----------------------------------------|----------------------------------------------------------------------------------------------------|
| Changing To a Different<br>Attribute:  | Left-clicking on the attribute button above the graph will bring up<br>a menu of all selectable attributes. Choosing a different attribute<br>will cause the trend window to render the cell's trend information<br>for that attribute. |
| "Close"                                | Left-clicking will close the trend window.                                                                                                    |

#### Attribute Color Threshold (ACT) Window

Launched from the Configurations menu or the Attribute Title Row. The user can edit the colorcoded strength values for any of the storm cell attributes displayed in the Attribute Title Row.

| "Attribute:"                  | The user can switch to a different storm cell attribute. The units of the attribute will also appear on this button. |
|-------------------------------|----------------------------------------------------------------------------------------------------|
| "Upper:", "Mid:",<br>"Lower:" | The strength thresholds, corresponding to the attribute values that meet or exceed these threshold values.           |
| "OK"                          | The user accepts the changes just made and closes the window.                                                        |
| "Cancel"                      | The user can discard the changes just made.                                                                          |

#### New Alarm Time Setup Window

Launched from the Configurations menu. This window allows the user to set the time thresholds for determining when new SCAN alarms are issued. "New" SCAN alarms are issued with the occurrence of activity after a quiet period equal to this user-defined value.

| "Cell:"  | The user can enter the time period (in minutes) that represents the<br>amount of quiet time needed (no cell activity) before which a<br>'new' alarm is issued with the onset of cell activity.                  |
|----------|----------------------------------------------------------------------------------------------------|
| "Meso:"  | The user can enter the time period (in minutes) that represents the<br>amount of quiet time needed (no mesocyclone activity) before<br>which a 'new' alarm is issued with the onset of mesocyclone<br>activity. |
| "TVS:"   | The user can enter the time period (in minutes) that represents the amount of quiet time needed (no TVS activity) before which a 'new' alarm is issued with the onset of TVS activity.                          |
| "OK"     | The user accepts the alarm time thresholds.                                                                                                    |
| "Cancel" | The user can discard the changes just made.                                                                                                    |

#### Rate-of-change and Absolute Alarm Threshold Window

Launched from the Configurations menu. This window allows the user to set the thresholds for determining when SCAN rate-of-change and absolute alarms are issued. (See Figure 3.)

| "Attribute:"         | The user can select any applicable storm cell attribute.                                                                                                    |
|----------------------|----------------------------------------------------------------------------------------------------|
| "Alarm Choice"       | The user can choose to set the threshold for either the Rate-of-<br>Change or Absolute Alarms. The text to the left of the entry box<br>will depend on this choice.                                                                                                    |
| "Rate of Change:" or | The user can define the number of units the value of a storm cell's attribute must increase from one volume scan to the next in order                                                                                                    |
| "Absolute Value"     | to trigger an alarm or simply the absolute value of a storm cell's attribute must meet or exceed in order to trigger an alarm. The units are also displayed here. Note for Rate-of-Change Alarms: the value of the attribute must increase at least <i>one unit more</i> than the value entered here in order for an alarm to be issued. |
| "OK"                 | The user accepts the alarm conditions.                                                                                                    |
| " <b>D</b> Bell"     | The user can toggle the audible alarm.                                                                                                    |

#### **Alarm Information Window**

Launched by left-clicking on the Alarm button. See Figure 1 for an example. The buttons in the window are labeled with the storm cell alphanumeric identifier and the storm cell attribute for which the alarm has been issued, differentiating between Rate-of-Change and Absolute Alarms with "ROC" and "Abs", respectively.

| Investigating Alarms: | Left-clicking on an individual alarm button in the Alarm<br>Information window will bring up a trend window for that cell and<br>attribute that caused the alarm, cause the D2D display to zoom and<br>re-center on that cell, and display the cell's table data in the<br>Inspection Row. Once all alarms have been investigated, the<br>Alarm Information window will close. |
|-----------------------|----------------------------------------------------------------------------------------------------|
| "Clear All Alarms"    | Clear all active alarms without inspection.                                                                                                    |

#### **Edit/Create Trend Set Window**

Launched from the Configurations menu/Trend Sets selection. See Figure 3. The user can edit an existing trend set's defined attributes, create a new trend set, or delete an unwanted trend set by following the directions in this window. The Active Trend Set, which is the trend set created from the D2D (see below) and the table body (see the "Table Body" section above), can also be defined.

| "Add Attribute"    | Allows the user to add an attribute to an existing trend set.               |
|--------------------|-----------------------------------------------------------------------------|
| "Remove Attribute" | Allows the user to remove an attribute from an existing trend set.          |
| "Select Trend"     | Allows the user to select a defined trend set he/she wishes to edit/delete. |
| "Remove Trend"     | Allows the user to delete a defined trend set.                              |
| "OK"               | The user accepts the changes just made and closes the window.               |
| "Cancel"           | The user can discard the changes just made and close the window.            |

#### **UnWarned County Alert Control GUI**

Launched from the "Unwarned" toggle button. See Figure 6. In this GUI you can choose to monitor Severe Weather and/or Tornado warnings and choose what storm cell attributes and thresholds to use for monitoring. When these warnings are monitored, SCAN will identify those storm cells whose attributes have met or exceeded the values the user has chosen. SCAN will then obtain a listing of all active Severe Weather and Tornado warnings in the CWA and see if any of the storm cells that have met or exceeded the user-defined thresholds exist in a county that does **not** currently have an active warning. If no warning is found, the colors of the county name for that storm cell in the Storm Cell Table will change. The background will become black and the letters will become yellow and magenta, for Severe Weather and Tornado warning type, meeting/exceeding either of the attributes will trigger this alert.

# The SCAN Mesocyclone Table Constituents:

### The Menu/Information Bar

Contains the File, Configurations, Rank, and Attributes menus, as well as information regarding alarms, the currently utilized configuration file name, and the valid time of the SCAN Mesocyclone Table. The Menu/Information bar also contains the option buttons for Vert (to render the table vertically) and Tips (to provide helpful tips about table functions).

#### The File Menu

The File Menu options are for controlling the configuration files. The current configuration file is displayed on the menu button. This file indicates which configuration file (also known as the Mesocyclone Display Parameters file or MDP file) was last used in the meso table. The File Menu options are:

| Retrieve Default MESO<br>Configuration | Retrieves and uses the default configuration file.                                       |
|----------------------------------------|------------------------------------------------------------------------------------------|
| Retrieve MESO Configuration            | Retrieves and uses a specified configuration file.                                       |
| Save MESO Configuration                | Saves only the mesocyclone configuration file.                                           |
| Save MESO Configuration As             | Saves the mesocyclone configuration file to a new file, defined by the user.             |
| Close MESO Table                       | Closes the mesocyclone table until it is activated again from the SCAN Storm Cell Table. |

#### The Configurations Menu

The Configurations Menu choices are for changing the alarm parameters and controlling the display of the Mesocyclone table. The Configurations Menu options are:

| Alarm Time Setup | Produces the Alarm Time Setup window. SCAN will issue a "New" alarm if an event (cell, mesocyclone, or TVS) has been identified after a quiet period of no identifications. This window allows the user to define that quiet period in minutes.                                                                                                    |
|------------------|----------------------------------------------------------------------------------------------------|
| Box Colors       | Produces the Attribute Color Threshold (ACT) window. The<br>ACT window allows the user to define value ranges of each<br>applicable mesocyclone attribute. These value ranges are<br>intended to reflect the degree of strength of the mesocyclone,<br>from white (weak) to yellow (moderate) to red (strong). These<br>colors will be used when rendering the data on the D2D, in the<br>table body, and in the time trends. |

#### The Rank Menu

Allows the user to choose the mesocyclone attribute by which the data in the table body will be sorted. The attribute that is currently being used for ranking will be displayed on this button. Refer to Appendix B to see which attributes can be used for ranking.

#### The Attributes Menu

Allows the user to choose which of the available mesocyclone attributes will appear in the mesocyclone table. Refer to Appendix B for information about all available attributes.

#### • Vert

Indicates whether or not the table is vertically rendered. If this button is activated, the table orientation will change from horizontal (default) to vertical.

#### • Tips

Indicates whether or not the Tips functionality is turned on. When this button is activated and the mouse cursor is focused over "clickable" widgets in the table, a pop-up box will appear next to the cursor containing useful information on the available features of that particular widget.

#### Valid Time

This displays the UTC time for which the data in the mesocyclone table is valid.

### The Attribute Title Row

Shows (in black) what attributes are currently selected for viewing. These represent the attributes selected from the Attributes menu described above.

#### **Ranking By Attribute**

Left-clicking on applicable attribute titles will sort the table data according to that attribute. Refer to Appendix B to see for which attributes the mesocyclone table can be ranked.

#### **Changing the Attribute Color Thresholds**

Right-clicking on applicable attribute titles will bring up the Attribute Color Threshold (ACT) window, as described in the Configurations menu section above. Refer to Appendix B to see which attributes can be multi-colored in the mesocyclone table.

### The Table Body

Displays the mesocyclone information, including such attributes as: storm cell ID, mesocyclone ID, location (azm/range, lat/lon, state/county), and various physical characteristics of the

mesocyclone. If no mesocyclones have been identified, the message "NO MESO DETECTIONS" will appear in place of the table. The values for the various mesocyclone attributes are displayed in the table body. Refer to Appendix B for a list of all mesocyclone attributes available through SCAN.

#### Inspecting a Mesocyclone

Left-clicking on an identifier in the 'ident' column will cause the D2D to zoom-and-recenter on that particular mesocyclone. This also fills the Inspection Row with data and highlights the identifier in the 'ident' column.

### The Inspection Row

Duplicates the row in the table body for the mesocyclone that was last inspected (see the "Table Body" section above for instructions on how to inspect a mesocyclone). This row emphasizes the data for the identified mesocyclone last inspected via the zoom-and-recenter method. The individual grid boxes in the Inspection Row have the same capabilities as the grid boxes in the table body, except left-clicking on the identifier box will zoom the D2D back out to the zoom level defined on the D2D menu bar.

#### **Zooming Back Out**

Left-clicking on the identifier in the 'ident' column will cause the D2D to zoom back out.

### SCAN Mesocyclone Table Sub-GUIs in Detail

#### New Alarm Time Setup Window

Same as for the cell table (see above).

#### Attribute Color Threshold (ACT) Window

Same as for the cell table (see above).

# The SCAN TVS Table Constituents:

### The Menu/Information Bar

Contains the File, Configurations, Rank, and Attributes menus, as well as information regarding alarms, the currently utilized configuration file name, and the valid time of the SCAN TVS Table. The Menu/Information bar also contains the option buttons for Vert (to render the table vertically) and Tips (to provide helpful tips about table functions).

#### The File Menu

The File Menu options are for controlling the configuration files. The current configuration file is displayed on the menu button. This file indicates which configuration file (also known as the TVS Display Parameters file or TDP file) was last used in the meso table. The File Menu options are:

| Retrieve Default TVS<br>Configuration | Retrieves and uses the default configuration file.                               |
|---------------------------------------|----------------------------------------------------------------------------------|
| Retrieve TVS Configuration            | Retrieves and uses a specified configuration file.                               |
| Save TVS Configuration                | Saves only the TVS configuration file.                                           |
| Save TVS Configuration As             | Saves the TVS configuration file to a new file, defined by the user.             |
| Close TVS Table                       | Closes the TVS table until it is activated again from the SCAN Storm Cell Table. |

#### The Configurations Menu

The Configurations Menu choices are for changing the alarm parameters and controlling the display of the TVS table. The Configurations Menu options are:

| Alarm Time Setup | Produces the Alarm Time Setup window. SCAN will issue a<br>'New' alarm if an event (cell, mesocyclone, or TVS) has been<br>identified after a quiet period of no identifications. This window<br>allows the user to define that quiet period in minutes.                                                                                                    |
|------------------|----------------------------------------------------------------------------------------------------|
| Box Colors       | Produces the Attribute Color Threshold (ACT) window. The ACT window allows the user to define value ranges of each applicable TVS attribute. These value ranges are intended to reflect the degree of strength of the TVS, from white (weak) to yellow (moderate) to red (strong). These colors will be used when rendering the data on the D2D, in the table body, and in the time trends. |

#### The Rank Menu

Allows the user to choose the TVS attribute by which the data in the table body will be sorted. The attribute that is currently being used for ranking will be displayed on this button. Refer to Appendix C to see which attributes can be used for ranking.

#### The Attributes Menu

Allows the user to choose which of the available TVS attributes will appear in the TVS table. Refer to Appendix C for information about all available attributes.

#### • Vert

Indicates whether or not the table is vertically rendered. If this button is activated, the table orientation will change from horizontal (default) to vertical.

#### 🛛 Tips

Indicates whether or not the Tips functionality is turned on. When this button is activated and the mouse cursor is focused over "clickable" widgets in the table, a pop-up box will appear next to the cursor containing useful information on the available features of that particular widget.

#### Valid Time

This displays the UTC time for which the data in the TVS table is valid.

### The Attribute Title Row

Shows (in black) what attributes are currently selected for viewing. These represent the attributes selected from the Attributes menu described above.

#### **Ranking By Attribute**

Left-clicking on applicable attribute titles will sort the table data according to that attribute. Refer to Appendix C to see for which attributes the TVS table can be ranked.

#### **Changing the Attribute Color Thresholds**

Right-clicking on applicable attribute titles will bring up the Attribute Color Threshold (ACT) window, as described in the Configurations menu section above. Refer to Appendix C to see which attributes can be multi-colored in the TVS table.

### The Table Body

Displays the TVS information, including such attributes as: storm cell ID, TVS ID, location (azm/range, lat/lon, state/county), and various physical characteristics of the TVS. If no TVSs have been identified, the message "NO TVS DETECTIONS" will appear in place of the table. The values for the various TVS attributes are displayed in the table body. Refer to Appendix C for a list of all TVS attributes available through SCAN.

**Inspecting a TVS** 

Left-clicking on an identifier in the 'ident' column will cause the D2D to zoom-and-recenter on that particular TVS. This also fills the Inspection Row with data and highlights the identifier in the 'ident' column.

#### **The Inspection Row**

Duplicates the row in the table body for the TVS that was last inspected (see the "Table Body" section above for instructions on how to inspect a TVS). This row emphasizes the data for the identified TVS last inspected via the zoom-and-recenter method. The individual grid boxes in the Inspection Row have the same capabilities as the grid boxes in the table body, except left-clicking on the identifier box will zoom the D2D back out to the zoom level defined on the D2D menu bar. See Figure 1.

#### **Zooming Back Out**

Left-clicking on the identifier in the 'ident' column will cause the D2D to zoom back out.

### SCAN TVS Table Sub-GUIs in Detail

#### New Alarm Time Setup Window

Same as for the cell table (see above).

#### Attribute Color Threshold (ACT) Window

Same as for the cell table (see above).

# SCAN CWA Threat Index (SCTI)

SCAN OB3 User's Guide

Under the WarnGen button on the D2D, there is a button with the severe weather symbol. This is the Severe Weather SCTI button. The color of this button will reflect the general threat of severe weather over the County Warning Area (CWA).

- **White** indicates little or no activity in the CWA.
- **Green** indicates general thunderstorms with low severe weather probabilities in the CWA.
- **Yellow** indicates thunderstorms with moderate severe weather probabilities or a mesocyclone or TVS detected in the CWA.
- **Red** indicates thunderstorms with high severe weather probabilities and a mesocyclone and/or TVS detected in the CWA.
- **Grey** indicates the SCAN processor is not behaving properly or not running at all.

If the cursor is focused over this colored button, a small text tip widget will appear, providing the maximum value of the SCTI over the CWA and what it represents.

The actual grid of SCTI values over the CWA can be viewed as an image in the D2D, selectable from the SCAN menus. See the <u>SCAN homepage</u> (<u>http://www.nws.noaa.gov/mdl/scan</u>) for more information regarding the SCTI.

## SCAN "New" Alarms

A 'new' alarm will be issued if an event (cell, mesocyclone, or TVS) has been identified after a defined quiet period. In this case, WHETHER SCAN IS LOADED OR NOT, a window will appear in front of the D2D stating which type of event (cell, meso, TVS) has just been identified and suggesting SCAN be used to investigate. These new alarms can be turned off by editing the file /awips/fxa/data/evaluateNewAlarms.txt. 1 = on, 0 = off.

# **SCAN QPF**

The SCAN processor also produces one-hour Quantitative Precipitation Forecasts (QPFs), based on algorithms developed by David Kitzmiller (former NWS-MDL). The algorithms use pattern recognition in conjunction with motion vectors and radar products to produce probabilities that a specified amount of precipitation will fall in one hour's time at a given location. The algorithms also forecast categorical amounts. Each can be displayed as a D2D graphic, selectable from the SCAN section of the radar menus on the D2D. See the <u>SCAN homepage</u> (http://www.nws.noaa.gov/mdl/scan) for links to more information.

# **Data Monitoring System (DMS)**

The SCAN Data Monitoring System (DMS) is a web browser-based, automated system for monitoring the status of the vital components of SCAN. It consists of a suite of HTML files, a Tcl/Tk Common Gateway Interface (CGI) script, and various supporting procedure, data, and image files. The system is housed on a web server, accessed through any browser that supports frames, and is updated using the CGI script. The following information is intended to give an overall description of the system display, defining the layout and components, and provide instructions for using the system.

### **DMS Display**

See Figure 4.

The SCAN DMS display is divided into two frames. A small, static frame at the top of the page holds the title information and the button for updating the table information. The main frame below houses the data monitoring graphical elements.

For the SCAN processor to run optimally, AWIPS must receive the following products:

| Name                            | Identifier | Product Number | Importance to the<br>SCAN processor |
|---------------------------------|------------|----------------|-------------------------------------|
| Composite<br>Reflectivity: 1 km | CZ         | 37             | Vital!!                             |
| VIL                             | VIL        | 57             | Vital                               |
| Base<br>Reflectivity: 1 km      | Z          | 19             | Vital                               |

| Storm Track and<br>Identification | STI | 58 | Suggested          |
|-----------------------------------|-----|----|--------------------|
| Mesocyclone                       | М   | 60 | Strongly Suggested |
| Tornado Vortex<br>Signature       | TVS | 61 | Strongly Suggested |

#### **Radar Products Information Table**

The Radar Products Information table monitors the status of radar products for each dedicated radar (see the Glossary for a definition of the products). For each product, and for each dedicated radar, the monitor reports whether or not the product is on the Routine Products Set (RPS) list (Y for Yes, N for No), and gives the most recent data file's date and GMT time. If the product is absent from the RPS list, the background of the table cell containing the letter "N" will be colored red. If the product is not available, meaning there is no data file in the directory where it is stored, the monitor reports "None" and colors the background of the table cell red. Similarly, if a data file time is old, the background of the cell is colored red. A file is determined to be old according to a formula derived from the VCP mode (twice the length of the volume scan plus 2 minutes). If the VCP mode is not available, the default threshold value of 22 minutes is used. Directly under the radar identification letters (e.g., KLWX, KSHV, and KAKQ in Figure 4), there are two spaces per radar for reporting the current radar VCP mode, and the SCAN processor mode. The VCP mode is indicated with the pattern number (11, 21, 31, or 32). If the VCP space contains the phrase "VCP not available," it means the reported VCP number in the data file is not one of the four possible pattern numbers, or the data file containing the VCP number is old. The SCAN processor mode is indicated by either an icon of a radar (meaning SCAN is using radar information), or a lightning bolt (meaning SCAN is running only on lightning information). If the SCAN mode space contains the phrase "Mode not available," it means the data file containing the mode identifier is old and there is probably an urgent problem with the SCAN processor.

Note: The SCAN processor is triggered by the 1km Composite Reflectivity product. It is preferable for the QPF to have the STI product available, but it must have several current, consecutive volume scans of both VIL and Base Z.

#### CG Lightning Table

The top right table in the main frame is the CG Lightning Data table. This table monitors the status of the data file containing the latest cloud-to-ground lightning information. The most recent file date and time are given, along with the number of strikes since the top of the hour. The lightning data file is continuously updated, so the strike number may be different every time the page is loaded or updated. As with the previous table, a red background indicates an old file (in this case, older than 65 minutes). If the file is old, it either suggests a problem with the AWIPS acquisition of lightning data, or that there are no cloud-to-ground lightning strikes within

the National Lightning Detection Network in the Continental U.S.

#### Model Data Table

The bottom right table in the main frame is the Model Data table. This table monitors the status of the data file containing the latest model information that is used by the SCAN processor. The name of the model is given, along with the most recent data file date and time. As with the other tables, a red background indicates an old file. A file is determined to be old by a threshold that depends on the update interval of the model.

Remember, SCAN can still run without model data, but the *quality* of some of the derived attributes, such as percent chance of heavy precipitation, percent chance of severe weather, and (more indirectly) the severe weather SCAN CWA Threat Index (SCTI), may be slightly decreased.

The Probabilistic QPF (PQPF) algorithm also is enhanced by model data, but does not require it. The PQPF will use environmental winds to determine the motion vector of the reflectivity patterns. If the environmental data is not available, the algorithms will attempt to determine the motion vectors by pattern recognition from one radar image to another.

### Using the DMS

#### Loading the DMS

Each time the web page is loaded in the browser window, the CGI script is run on the web server, and the information is sent to the screen. Thus, every time the "Reload" button is hit, the information will be updated. However, this is not the recommended method for updating the data. Reloading the entire page forces the browser to re-render information that does not need to be, and performance is diminished.

#### **Updating the Information**

In the static frame at the top of the display, there is a blue button labeled "UPDATE INFO." Clicking this button will run the CGI script, retrieve the new information, and display it on the screen. Although they have the same end result, this method of updating the information is more efficient than hitting the "Reload" button on the browser toolbar.

#### Automatic Update Feature

For convenience, the DMS is equipped with an automatic update feature. This feature allows the user "hands-free" monitoring, updating the information automatically every two minutes. The user can also choose to update the information manually, using the "UPDATE INFO" button in the static frame at the top of the page.

# Figures

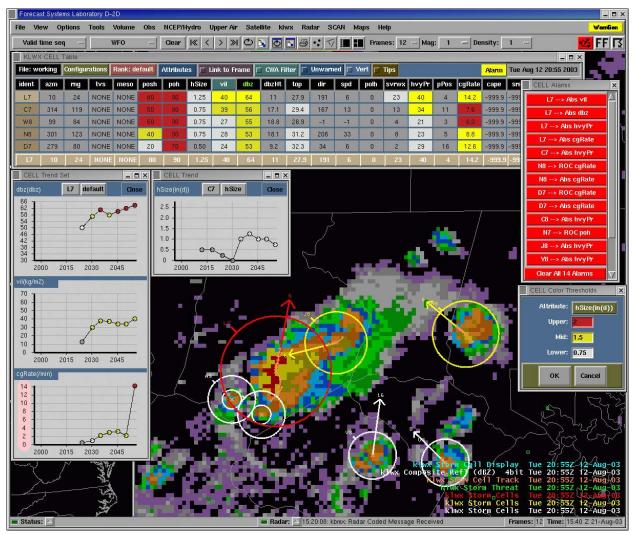

**Figure 1** This figure includes the D2D, SCAN Storm Cell Table, single trend, trend set, the Attribute Color Threshold, and Alarm Information windows.

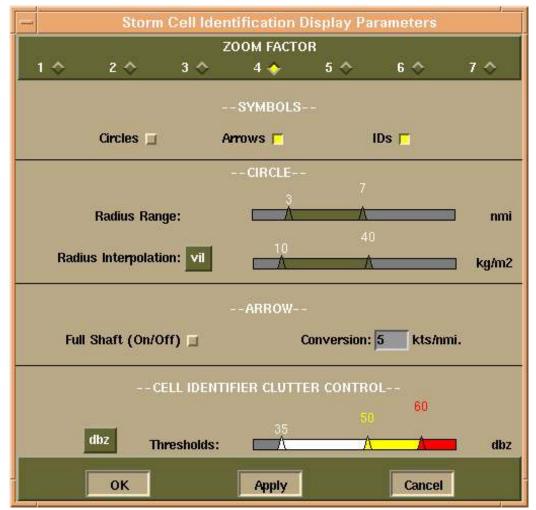

Figure 2 The Storm Cell Identification Display (SCID) window.

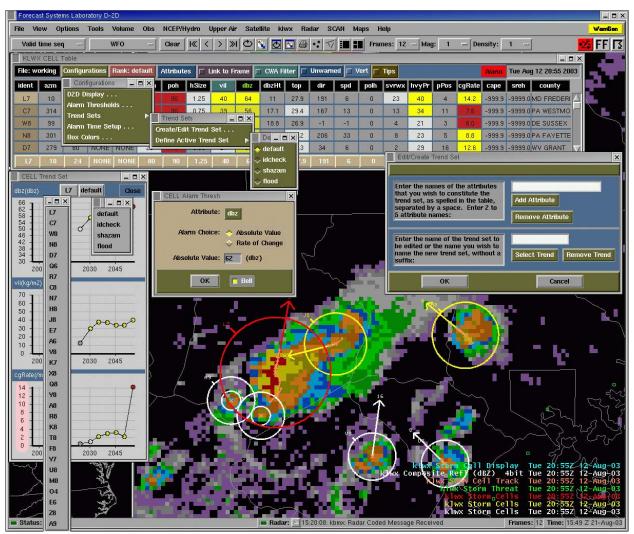

**Figure 3** This figure includes the D2D, SCAN Storm Cell Table, Configurations menu, Trend Set cascading menu, active trend set menu, Edit/Create Trend Set window, and a trend set example.

| <b>a</b> ck | Forward Reload         |                                              | Me S        | 🧈<br>Search | Netsca     | 🥧<br>pe Prin     | 1                 | 🕻 🛛 🗱<br>urity Stop         |                                         |                                                                    |
|-------------|------------------------|----------------------------------------------|-------------|-------------|------------|------------------|-------------------|-----------------------------|-----------------------------------------|--------------------------------------------------------------------|
| * Bool      | kmarks 🤳 Location      | :[http:                                      | //140       | .90.90      | .113/s     | can/DMS          | /SCAN_I           | MS.html                     |                                         | 7 🕼 What's Re                                                      |
| EAN         |                        | Welco                                        |             |             | UPDA       | Data M           |                   | ring Syste                  | m                                       | ۲                                                                  |
|             |                        | Ι                                            |             | 40 - 200    |            | t 14, 1999       |                   |                             |                                         |                                                                    |
|             | Radar                  | Prod                                         | ucts I      | nforn       | natior     | t                |                   |                             |                                         |                                                                    |
|             |                        |                                              | D           | edicate     | ed Rada    | rs               |                   | CG                          | Light                                   | tning Data                                                         |
| Products    |                        | KL.                                          | WX          | KSHV        |            | KAK              | Q                 | Most Recent File            |                                         | Number of Strikes                                                  |
|             |                        | VCP                                          |             | VCP         |            | VCP              |                   | 1999101                     | _                                       | 176                                                                |
|             |                        | 31                                           | K           | 32          | K          | not<br>available | - <del>2</del> /- |                             |                                         | stamped at the top of eac<br>uously. A <mark>red</mark> background |
| CZ          | On RPS List?           | Ŋ                                            | ſ           | Y           |            | Y                |                   |                             | indicates a file older than 65 minutes. |                                                                    |
| (1<br>km)   | Most Recent File*      | 1999101                                      | 14_1811     | 199910      | 14_1809    | None             |                   |                             |                                         |                                                                    |
| VIL         | On RPS List?           | Ŋ                                            | ł           |             | Y          | Y                |                   |                             |                                         |                                                                    |
| ¥IL         | Most Recent File*      | 1999101                                      | 4_1811      | 199910      | 14_1809    | None             |                   |                             |                                         |                                                                    |
| STI         | On RPS List?           | 3                                            | ſ           |             | Y          | Y                |                   | 1                           | Mode                                    | el Data                                                            |
| 911         | Most Recent File*      | 1999101                                      | 14_1811     | 199910      | 14_1809    | None             |                   |                             |                                         |                                                                    |
| -           | On RPS List?           | Ŋ                                            | ſ           | 1           | Y          | Y                | -                 | Model                       |                                         | st Recent File*                                                    |
| Z           | Most Recent File*      | 1999101                                      | 14_1821     | 199910      | 14_1819    | None             |                   | RUC                         |                                         | 9991014_1700                                                       |
| On RPS List |                        | }                                            | ſ           | Y           |            | Y                |                   | Eta<br>LAPS                 |                                         | 9991014_1200                                                       |
| M           | Most Recent File*      | ost Recent File* 19991014_1811 19991014_1809 |             | None        |            | * RUC files are  | e updated (       | every three hours. Eta file |                                         |                                                                    |
| TYZC        | On RPS List?           | Ŋ                                            | ſ           | •           | Y          | Y                |                   |                             | hour. A re                              | ve hours. LAPS files are<br>d background indicates a               |
| TVS         | Most Recent File*      | 1999101                                      | 4_1811      | 199910      | 14_1809    | None             |                   |                             | old                                     | file.                                                              |
|             | * A red background ind | icates an r                                  | old file or | one that is | not availa | hle (None)       |                   |                             |                                         |                                                                    |

Figure 4 The SCAN Data Monitoring System display.

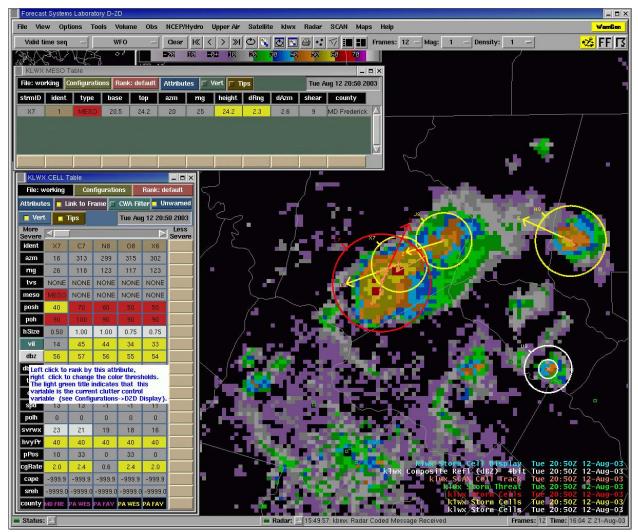

**Figure 5** This is an example of the Mesocyclone Table and the vertical format of the Storm Cell table, with tip visible.

| Forecast Syster                                                                                        |                                                                                                    |   |                                                                                                    |
|----------------------------------------------------------------------------------------------------|----------------------------------------------------------------------------------------------------|---|----------------------------------------------------------------------------------------------------|
| File View Op                                                                                           | Unwarned Alarm Control                                                                                                    | × | WamBan                                                                                                    |
| Valid time sec<br>KLWX CELL<br>File: working<br>ident azm<br>X7 16<br>C7 313                           | SCAN Unwarned Alarm functionality:<br>SCAN identifies the counties in which a storm cell exists<br>and contains either TVS or severe weather (SVR) and then compares<br>those counties to the TOR/SVR warning results issued by WARNGEN<br>products. Any TOR/SVR county meets SCAN criteria but was not warned<br>by WARNGEN is considered as an 'unwarned' county.<br>To make unWarned TOR/SVR warning functionality active, you have |   | 2       Mag:       1       Density:       1                                                                                                    |
| N8 299<br>08 315<br>X6 302                                                                             | to turn checkbutton 'TOR' and/or 'SVR' ON and then check/specify the<br>thresholds for each of listed attributes. The 'Unwarned' TOR (SVR)<br>counties will be colored in 'MAGENDA' ('YELLOW') in the SCAN Cell Table<br>under the column of attribute 'county'.                                                                                                    |   | 40       0       0.6       -999.9       -999.90       PA FAVETTE         40       33       2.4       -999.9       -999.90       PA WESTMORE         40       0       2.0       -999.9       -999.90       PA WESTMORE                                                                                                    |
|                                                                                                    | Unwarned TOR                                                                                                    |   |                                                                                                    |
| SCAN Unwarne<br>SCAN identific<br>and contains e<br>those counties<br>products. Any<br>by WARNGEN      | TVS Max Dbz: 56                                                                                                    |   | ∽~~ <b>+</b> <sup>™</sup> / •                                                                                                    |
| by WARNACTY<br>To make unWe<br>to turn checkin<br>thresholds for<br>counties will be<br>under the colu | 🏲 Meso 🔲 Max Vil:                                                                                                    |   |                                                                                                    |
|                                                                                                    | Unwamed SVR                                                                                                    |   |                                                                                                    |
|                                                                                                    | 🔲 TVS 🔛 Max Dbz:                                                                                                    |   |                                                                                                    |
|                                                                                                    | 🖬 Meso 🧧 Max Vil: 40                                                                                                    |   |                                                                                                    |
| Status:                                                                                                | ► Hail Size: 0.25         OK       Exit                                                                                                    |   | Kiwx       Staum       Cert       Display       Tue       20:502       12-Aug-03         Composite       Ref1       (dB2)       4bit       Tue       20:502       12-Aug-03         Kiws       Stau       Stau       20:502       12-Aug-03         Kiws       Stau       Tue       20:502       12-Aug-03         Kiws       Stau       Tue       20:502       12-Aug-03         Kiws       Storm       Cells       Tue       20:502       12-Aug-03         Kiws       Storm       Cells       Tue       20:502       12-Aug-03         Kiws       Storm       Cells       Tue       20:502       12-Aug-03         Stage       Received       Farmes:12       Tue       20:502       12-Aug-03 |

**Figure 6** This shows the Unwarned County Alarm Control window. It allows you to choose which type of alarm you want to monitor, which attributes to use, and what the thresholds should be. Note the change in color of the county identifiers in the Storm Cell Table.

# Help

To report problems or ask questions concerning the operation of SCAN in general, please use the SCAN list server (<u>awips-scan@infolist.nws.noaa.gov</u>). Please check the SCAN homepage at <u>http://www.nws.noaa.gov/mdl/scan</u> for more information, including the latest troubleshooting tips, version release information, and testing results.

### Glossary

ACT - Attribute Color Threshold

CG - Cloud-to-ground

CGI - Common Gateway Interface

- CWA County Warning Area
- CZ Composite Reflectivity 1km (a radar product)
- D2D Display 2 Dimensions
- DMS Data Monitoring System
- GUI Graphical User Interface
- M Mesocyclone (a radar product)
- MDL Meteorological Development Laboratory
- RoCAT Rate-of-change Alarm Threshold
- RPS Routine Products Set
- RUC Rapid Update Cycle
- SCAN System for Convection Analysis and Nowcasting
- SCID Storm Cell Identification Display
- SCTI SCAN CWA Threat Index
- STI Storm Tracking Information (a radar product)
- TVS Tornado Vortex Signature (a radar product)
- VCP Volume Coverage Pattern
- VIL Vertically Integrated Liquid (a radar product)
- Z Base Reflectivity 1km (radar product)

| Attribute | Definition                     | Units                                    | Can be<br>used for<br>ranking? | Can be<br>multi-<br>colored? | Trend<br>available? |
|-----------|--------------------------------|------------------------------------------|--------------------------------|------------------------------|---------------------|
| ident     | Storm Cell ID                  | Alphanumeric (A0-Z9)                     | Yes                            | No                           | No                  |
| azm       | Current Azimuthal Position     | Degrees                                  | Yes                            | No                           | Yes                 |
| rng       | Current Radial Position        | nmi                                      | Yes                            | No                           | Yes                 |
| rank      | Storm Cell Rank                | none                                     | Yes                            | No                           | No                  |
| tvs       | TVS Characteristics            | Alphanumeric (NONE, TVS or ETVS)         | No                             | Yes                          | No                  |
| meso      | Mesocyclone Characteristics    | Alphanumeric (NONE, UNCO, 3DCO, or MESO) | No                             | Yes                          | No                  |
| posh      | Probability of Severe Hail     | %                                        | Yes                            | Yes                          | Yes                 |
| poh       | Probability of Hail            | %                                        | Yes                            | Yes                          | Yes                 |
| hSize     | Maximum Expected Hail Size     | inches (diameter)                        | Yes                            | Yes                          | Yes                 |
| vil       | Cell-Based VIL                 | kg/m <sup>2</sup>                        | Yes                            | Yes                          | Yes                 |
| dbz       | Maximum Reflectivity           | dBZ                                      | Yes                            | Yes                          | Yes                 |
| dbzHt     | Height of Maximum Reflectivity | kft                                      | Yes                            | No                           | Yes                 |
| top       | Storm Top                      | kft                                      | Yes                            | Yes                          | Yes                 |
| dir       | Forecast Movement, Direction   | Degrees                                  | Yes                            | No                           | Yes                 |
| spd       | Forecast Movement, Speed       | kts                                      | Yes                            | No                           | Yes                 |

# Appendix A SCAN Storm Cell Table Attributes

SCAN OB3 User's Guide

| Attribute | Definition                           | Units   | Can be<br>used for<br>ranking? | Can be<br>multi-<br>colored? | Trend<br>available? |
|-----------|--------------------------------------|---------|--------------------------------|------------------------------|---------------------|
| azm15     | Forecast Azimuthal Position (15 min) | Degrees | No                             | No                           | No                  |
| rng15     | Forecast Radial Position (15 min)    | nmi     | No                             | No                           | No                  |
| azm30     | Forecast Azimuthal Position (30 min) | Degrees | No                             | No                           | No                  |
| rng30     | Forecast Radial Position (30 min)    | nmi     | No                             | No                           | No                  |
| azm45     | Forecast Azimuthal Position (45 min) | Degrees | No                             | No                           | No                  |
| rng45     | Forecast Radial Position (45 min)    | nmi     | No                             | No                           | No                  |
| azm60     | Forecast Azimuthal Position (60 min) | Degrees | No                             | No                           | No                  |
| rng60     | Forecast Radial Position (60 min)    | nmi     | No                             | No                           | No                  |
| mvtErr    | Forecast Movement Error, Error       | nmi     | No                             | No                           | No                  |
| mvtMn     | Forecast Movement Error, Mean        | nmi     | No                             | No                           | No                  |
| lat       | Latitude                             | Degrees | No                             | No                           | No                  |
| lon       | Longitude                            | Degrees | No                             | No                           | No                  |
| polh      | Probability of Large Hail            | %       | Yes                            | Yes                          | Yes                 |
| svrwx     | Probability of Severe Weather        | %       | Yes                            | Yes                          | Yes                 |
| hvyPr     | Probability of Heavy Precipitation   | %       | Yes                            | Yes                          | Yes                 |
| pPos      | Percent Positive Lightning Strikes   | %       | Yes                            | Yes                          | Yes                 |
| cgRate    | Cloud-to-Ground Lightning Rate       | /min    | Yes                            | Yes                          | Yes                 |

| Attribute | Definition              | Units     | Can be<br>used for<br>ranking? | Can be<br>multi-<br>colored? | Trend<br>available? |
|-----------|-------------------------|-----------|--------------------------------|------------------------------|---------------------|
| vcp       | Volume Coverage Pattern | none      | No                             | No                           | No                  |
| cape      | Storm CAPE              | J/kg      | Yes                            | Yes                          | Yes                 |
| sreh      | Storm Relative Helicity | $m^2/s^2$ | Yes                            | Yes                          | Yes                 |
| county    | County Location         | none      | Yes                            | No                           | No                  |

| Attribute | Definition                 | Units                           | Can be<br>used for<br>ranking? | Can be<br>multi-<br>colored? | Trend<br>available? |
|-----------|----------------------------|---------------------------------|--------------------------------|------------------------------|---------------------|
| strmID    | Storm Cell ID              | Alphanumeric (A0-Z9)            | Yes                            | No                           | No                  |
| ident     | Feature ID                 | Numeric (0-20)                  | Yes                            | No                           | No                  |
| type      | Feature type               | Alphanumeric (UNCO, 3DCO, MESO) | No                             | Yes                          | No                  |
| base      | Base Value                 | kft                             | Yes                            | Yes                          | No                  |
| top       | Top Value                  | kft                             | Yes                            | Yes                          | No                  |
| azm       | Azimuthal Position         | Degrees                         | Yes                            | No                           | No                  |
| rng       | Radial Position            | nmi                             | Yes                            | No                           | No                  |
| height    | Height                     | kft                             | Yes                            | Yes                          | No                  |
| dRng      | Diameter (Radial)          | nmi                             | Yes                            | Yes                          | No                  |
| dAzm      | Diameter (Azimuthal)       | nmi                             | No                             | No                           | No                  |
| shear     | Maximum Shear (tangential) | m/s/km (or E-3/sec)             | Yes                            | Yes                          | No                  |
| lat       | Latitude                   | Degrees                         | No                             | No                           | No                  |
| lon       | Longitude                  | Degrees                         | No                             | No                           | No                  |
| county    | County Location            | none                            | Yes                            | No                           | No                  |

# **Appendix B** SCAN Mesocyclone Table Attributes

| Attribute | Definition                    | Units                      | Used for ranking? | Multi-<br>colored? | Trend<br>available? |
|-----------|-------------------------------|----------------------------|-------------------|--------------------|---------------------|
| strmID    | Storm Cell ID                 | Alphanumeric (A0-Z9)       | Yes               | No                 | No                  |
| ident     | Feature ID                    | Numeric (01-25)            | Yes               | No                 | No                  |
| type      | Feature type                  | Alphanumeric (TVS or ETVS) | No                | Yes                | No                  |
| azm       | Azimuthal Position            | Degrees                    | Yes               | No                 | No                  |
| rng       | Radial Position               | nmi                        | Yes               | No                 | No                  |
| avgDv     | Average Delta Velocity        | kts                        | Yes               | Yes                | No                  |
| llDv      | Low-level Delta Velocity      | kts                        | Yes               | Yes                | No                  |
| maxDv     | Maximum Delta Velocity        | kts                        | Yes               | Yes                | No                  |
| mxDvHt    | Maximum Delta Velocity Height | kft                        | Yes               | Yes                | No                  |
| base      | Base Value                    | kft                        | Yes               | Yes                | No                  |
| depth     | Depth Value                   | kft                        | Yes               | Yes                | No                  |
| top       | Top Value                     | kft                        | Yes               | Yes                | No                  |
| shear     | Maximum Shear                 | m/s/km (or E-3/sec)        | Yes               | Yes                | No                  |
| shrHt     | Height of the Maximum Shear   | kft                        | Yes               | Yes                | No                  |
| lat       | Latitude                      | Degrees                    | No                | No                 | No                  |
| lon       | Longitude                     | Degrees                    | No                | No                 | No                  |

# Appendix C SCAN TVS Table Attributes

SCAN OB3 User's Guide

| Attribute | Definition      | Units | Used for ranking? | Multi-<br>colored? | Trend<br>available? |
|-----------|-----------------|-------|-------------------|--------------------|---------------------|
| county    | County Location | none  | Yes               | No                 | No                  |